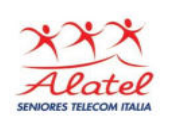

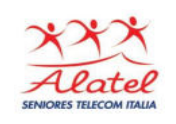

#### **WhatsAp**p

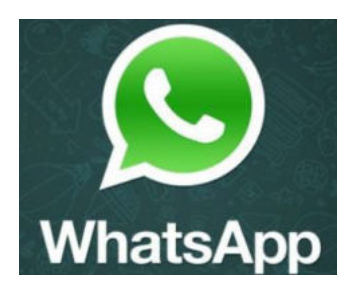

**WhatsApp** è la più nota fra le app di messaggistica istantanea per smartphone utilizzabile al posto di SMS, MMS e telefonate. Permette di inviare e ricevere: messaggi di testo, suoni, fotografie, video e chiamare e conversare con agli altri contatti che usano lo stesso servizio. Il tutto avviene gratuitamente: è infatti sufficiente avere una connessione a Internet ed installare l'App.

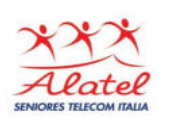

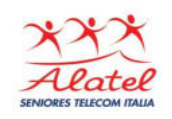

### Installazione

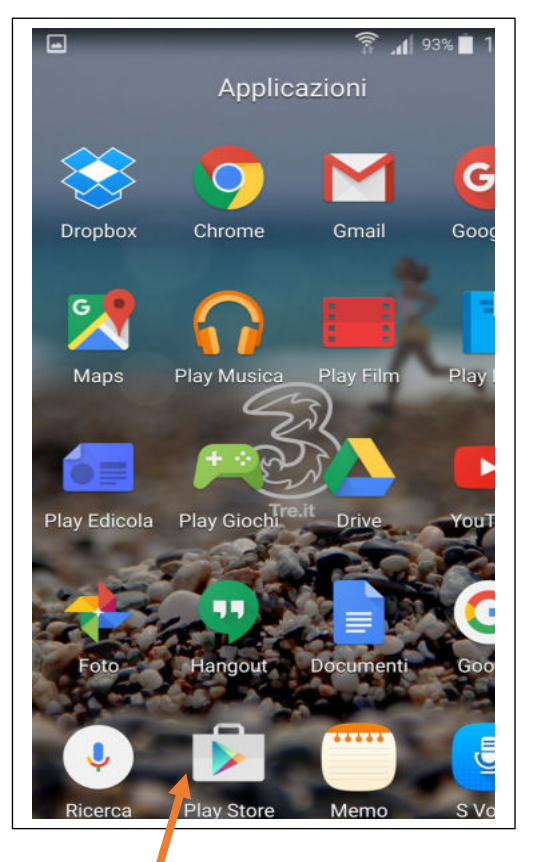

Per installare **WhatsApp** aprire Play Store (l'icona con il simbolo "play" verde e rosso presente nella lista delle app installate sul dispositivo)

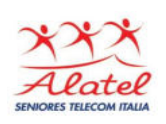

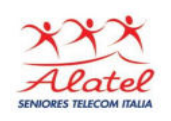

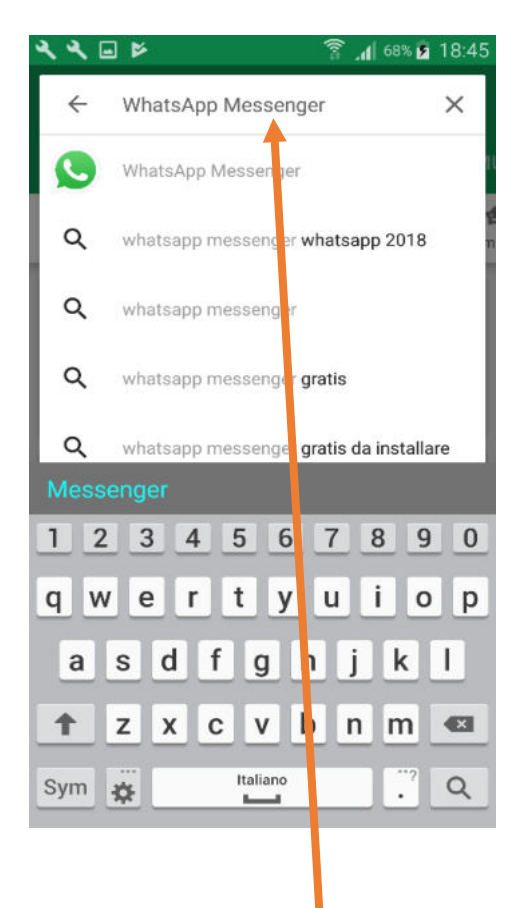

Premendo sulla finestra Google Play, compare la tastiera, digito il nome dell'applicazione

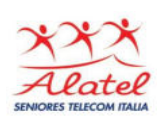

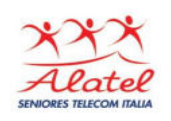

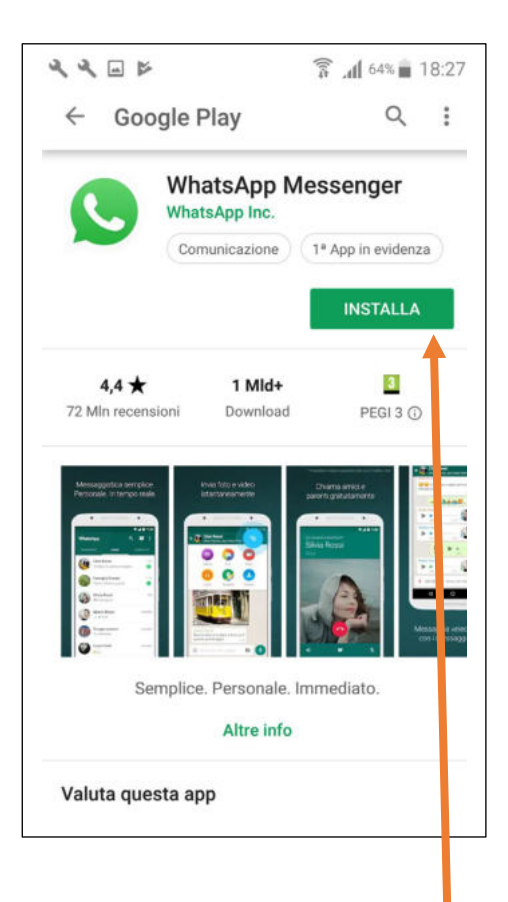

Dopo aver trovato WhatsApp, pigio sulla sua icona e premendo sul bottone **Installa**  avviene il download.

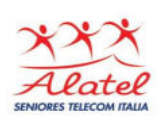

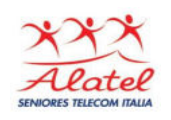

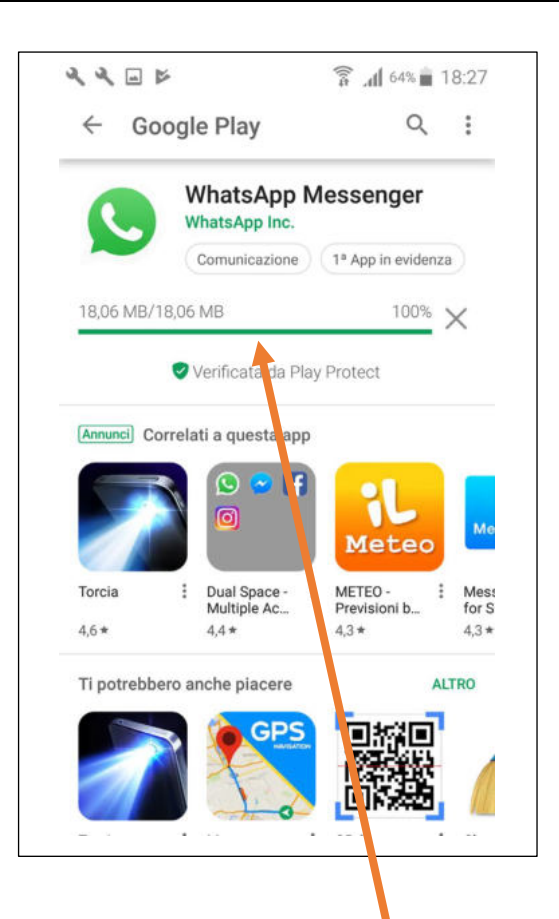

## L'avanzamento della barra indica lo stato del download

Pag. 5 | 51

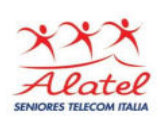

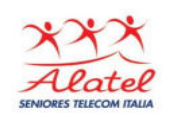

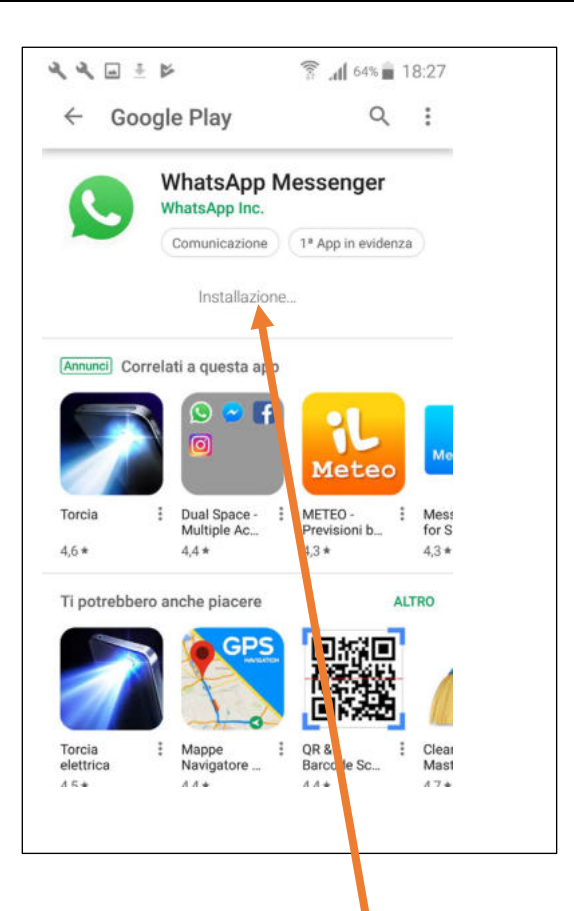

## Terminato il download inizia automaticamente l'installazione

Pag. 6 | 51

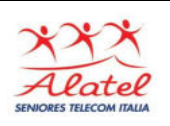

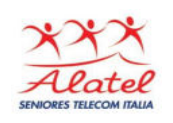

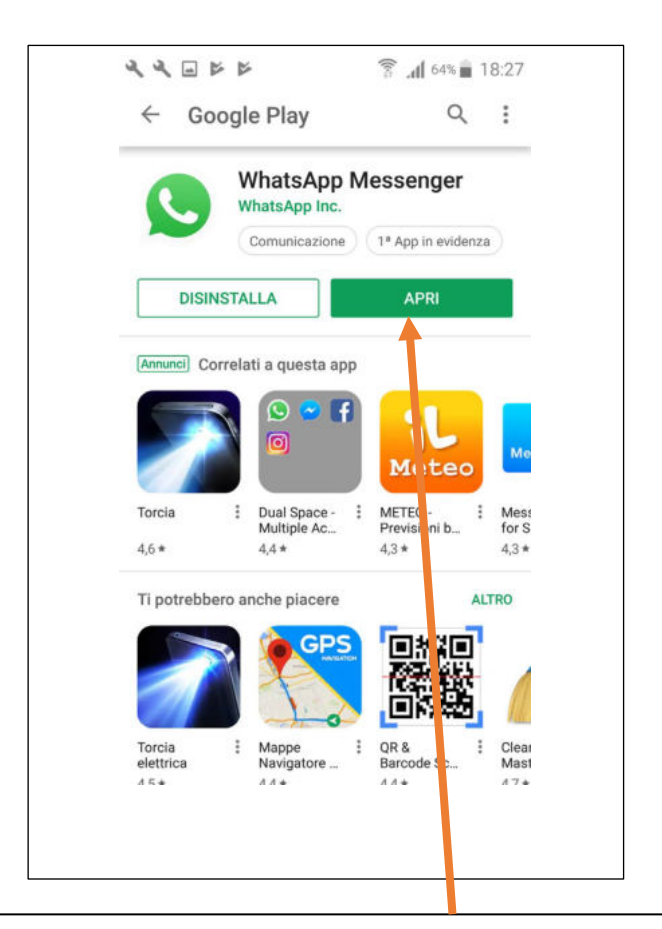

Alla fine del processo di installazione si apre un'etichetta che invita, se si vuole accedere all'applicazione, a cliccare su **APRI**

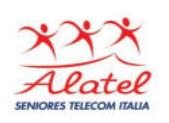

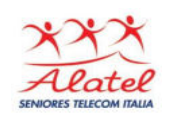

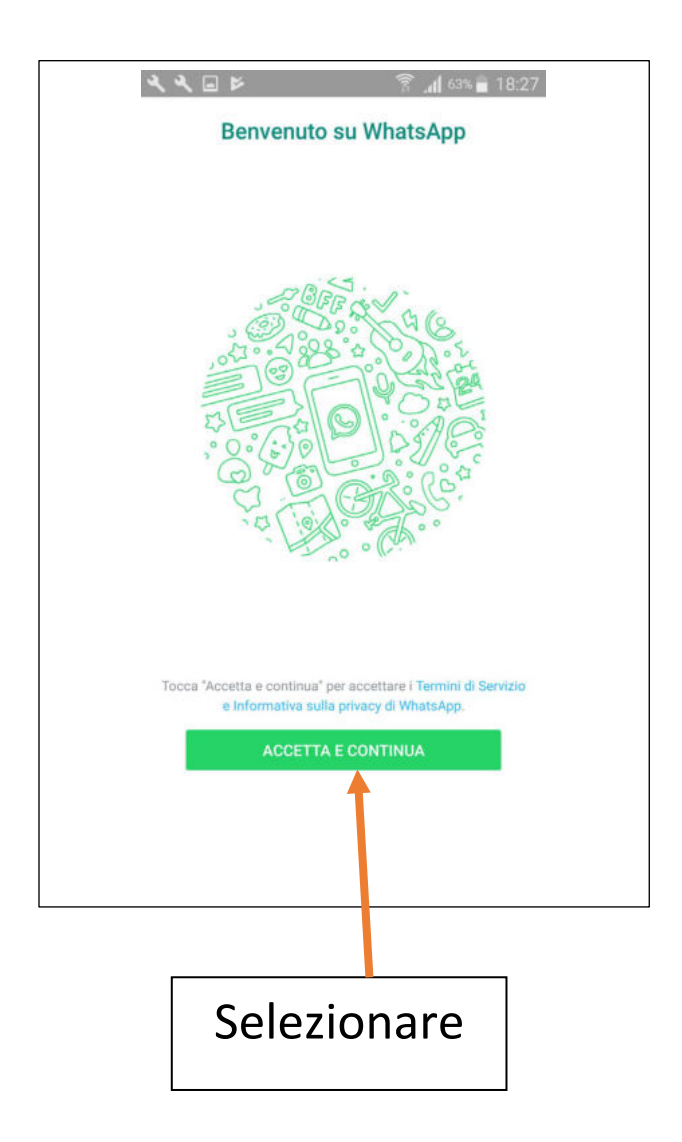

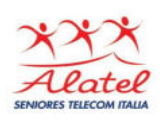

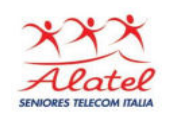

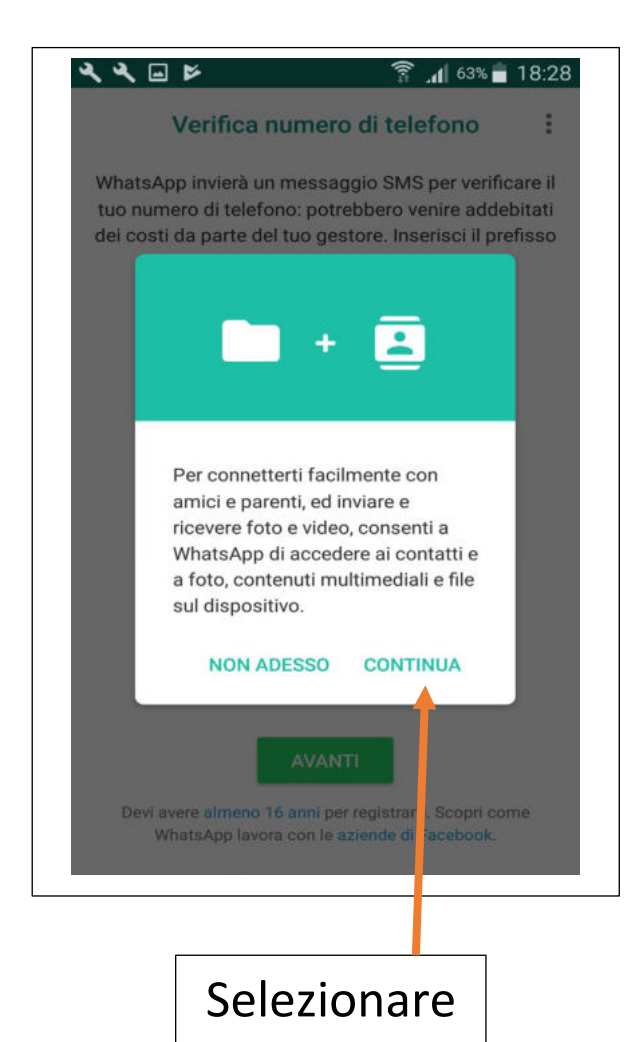

Pag. 9 | 51

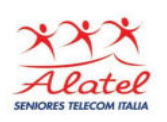

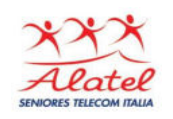

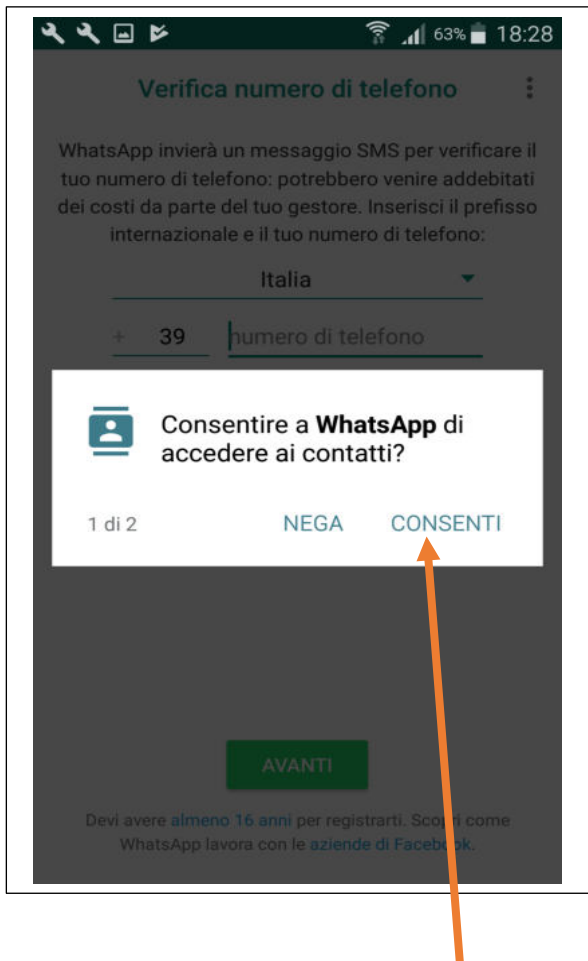

## Selezionare "CONSENTI"

Pag. 10 | 51

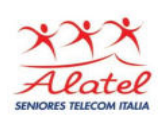

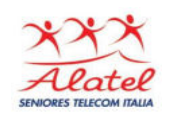

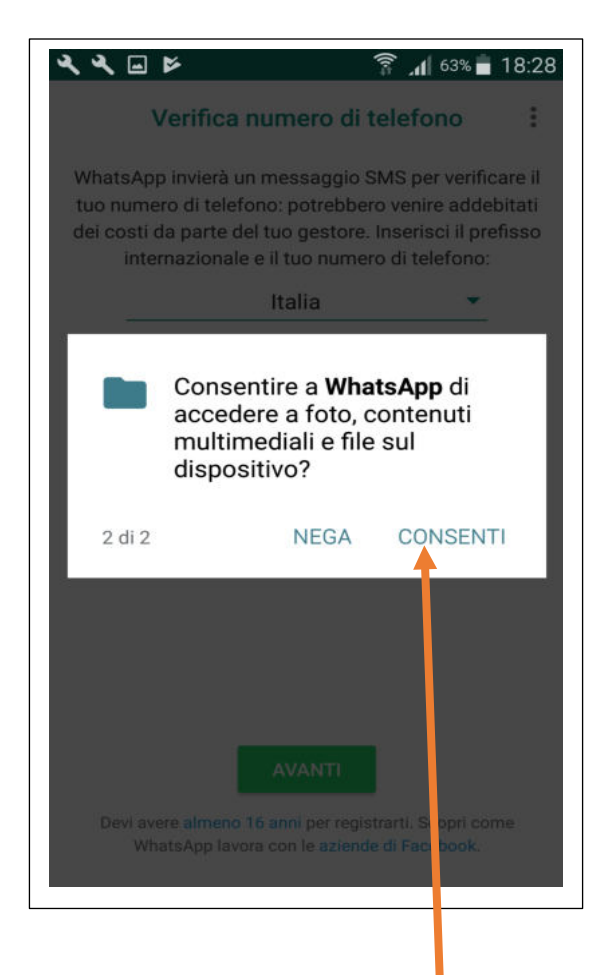

### Selezionare "CONSENTI"

Pag. 11 | 51

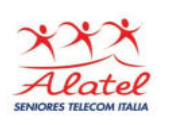

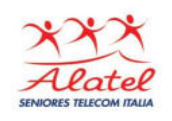

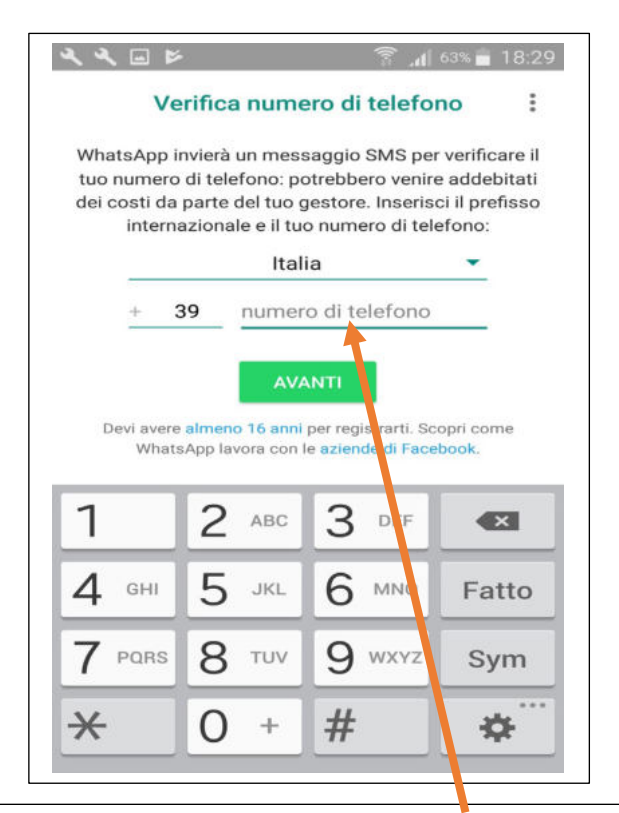

Digitare il numero di telefono (della Sim che è inserita nello smartphone) e dato l'OK, si aprirà una finestra di verifica della correttezza dei dati. Dopo la verifica ti chiederà se vuoi inserire una tua fotografia (facoltativo)

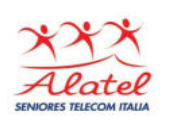

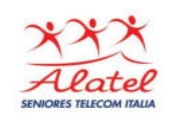

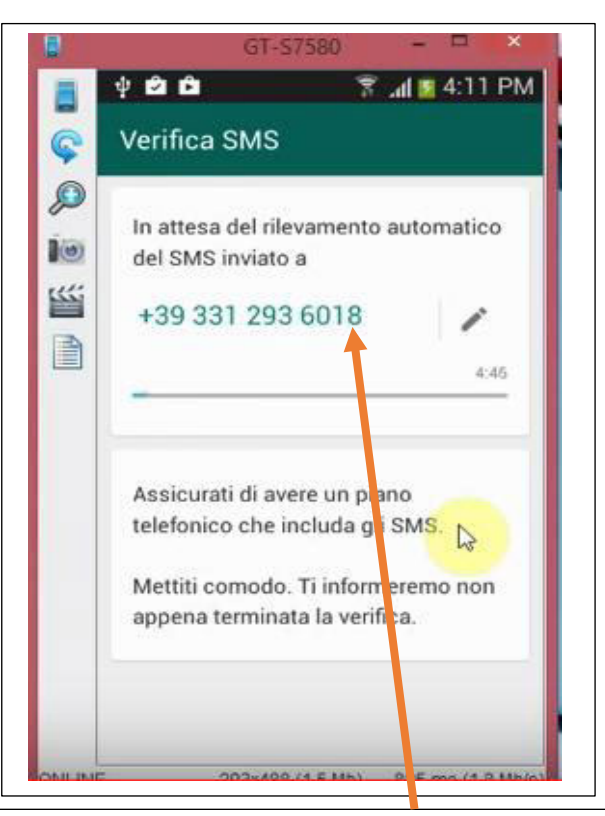

Digitare il numero di telefono (della Sim che è inserita nello smartphone) e dato l'OK, si aprirà una finestra di verifica della correttezza dei dati. Dopo la verifica ti chiederà se vuoi inserire una tua fotografia (facoltativo)

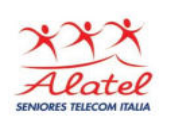

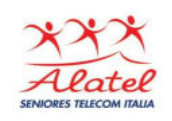

A questo punto WhatsApp è già installato: nella parte superiore compaiono tre "pulsanti" CHAT-STATO-CHIAMATE dove:

- **CHAT** sono le persone con cui ho avuto una comunicazione chat.

- **STATO** è l'immagine con cui appaio ai miei contatti

- **CHIAMATE** sono le persone che ho o hanno chiamato.

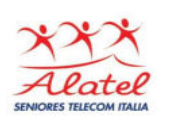

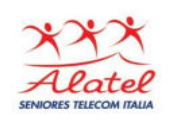

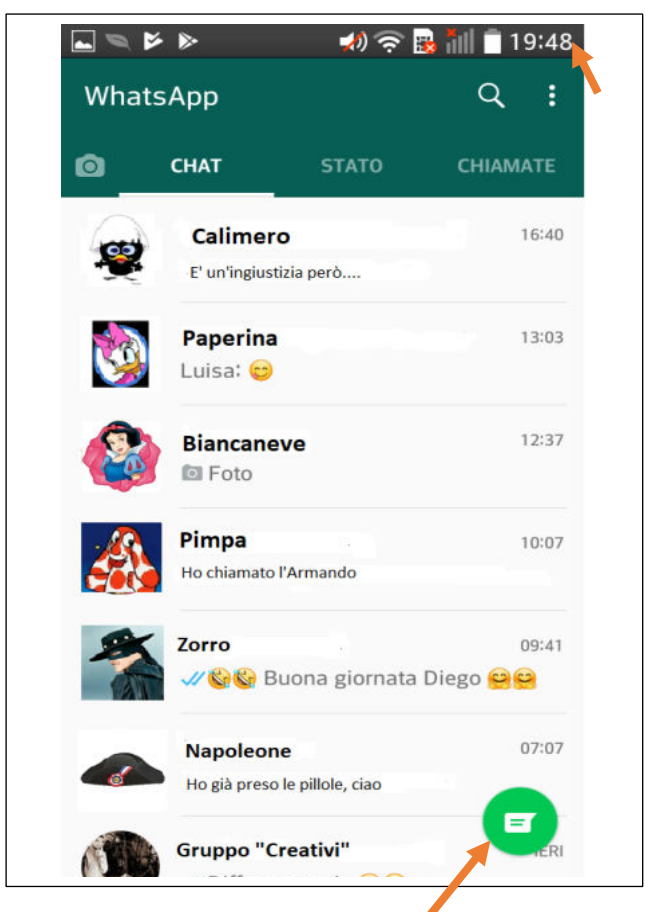

#### Premendo sul simbolo, appare l'elenco dei miei **contatti** dell'agenda WhatsApp

Pag. 15 | 51

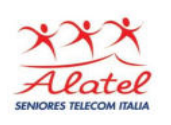

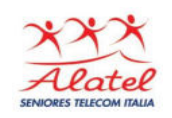

### **Accesso a WhatsApp**

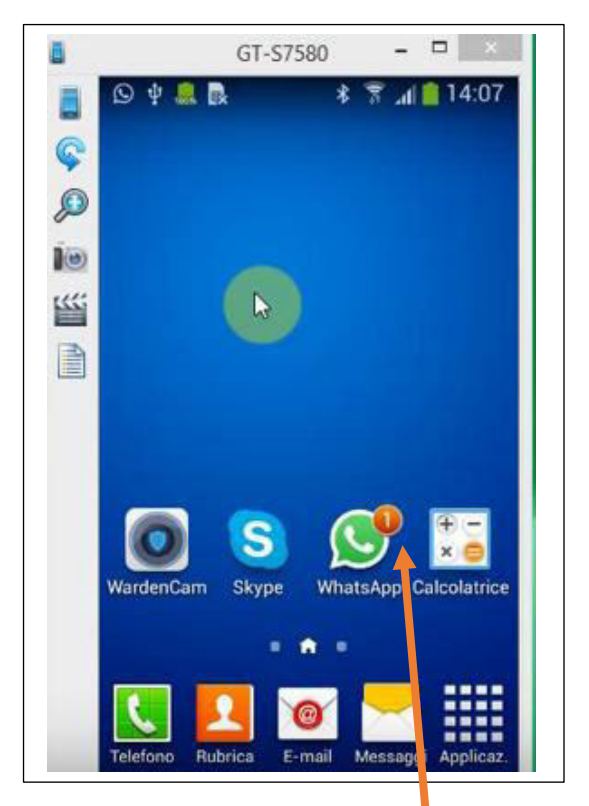

#### **Ricezione** Appare la notifica del numero dei messaggi sul simbolo: selezionare e si apre la lista.

Pag. 16 | 51

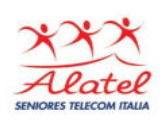

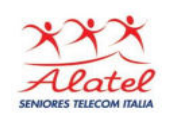

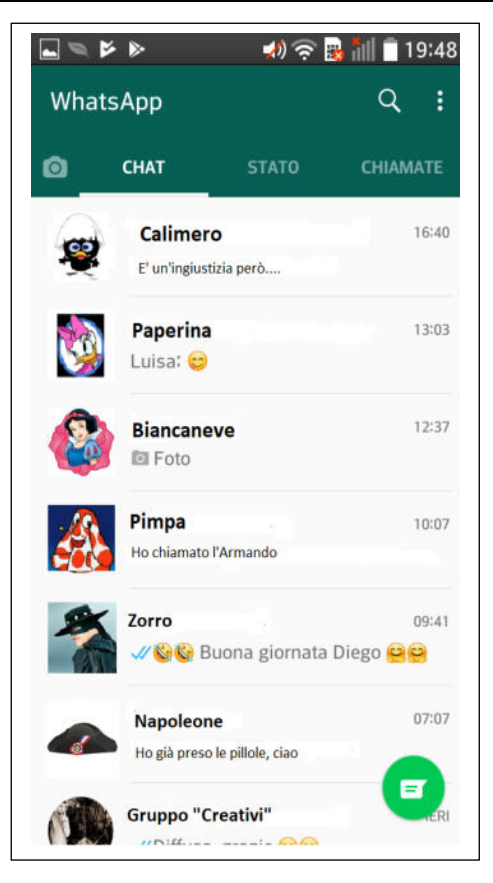

Apparirà ciò che abbiamo inviato o ricevuto dal contatto selezionato: il testo del messaggio, l'immagine, il filmato o il file…

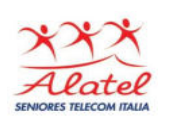

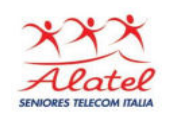

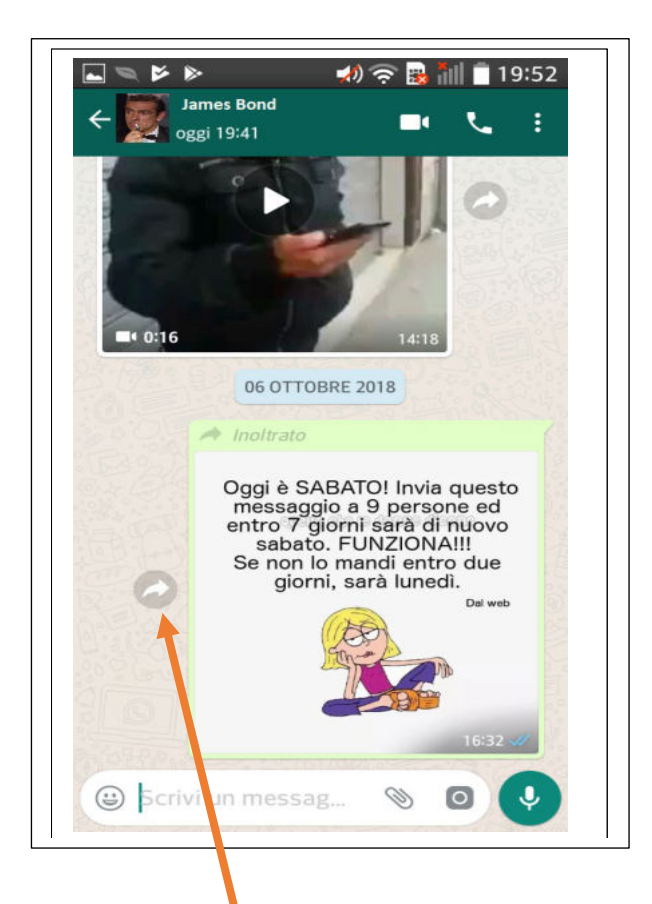

Selezionando la freccia posso inviare ad altri contatti della mia agenda l'oggetto selezionato (immagine, filmato, ecc.

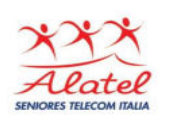

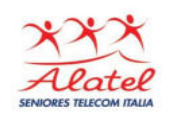

# **Modalità di comunicazione**

Chat - selezionare il contatto con cui vogliamo comunicare quindi:

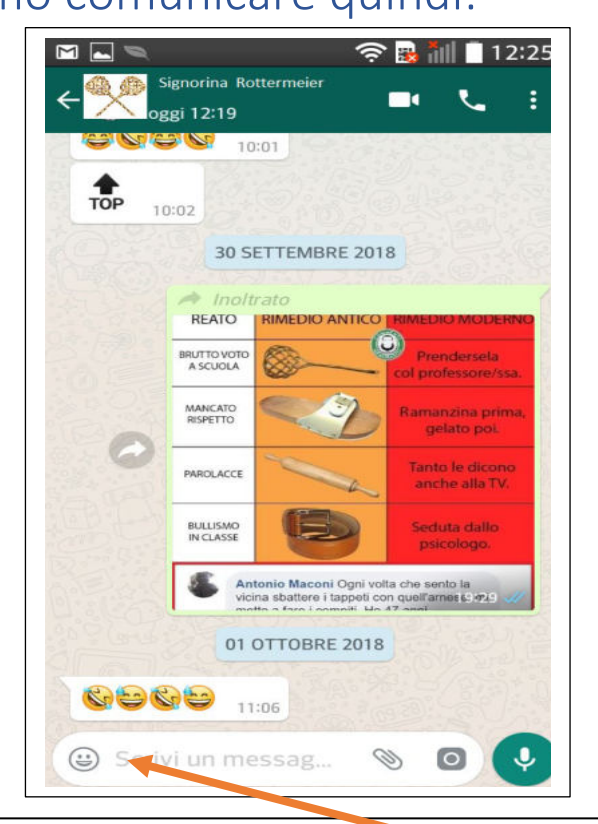

#### 1) Toccare nello spazio indicato: apparirà la tastiera dell'immagine in alto

Pag. 19 | 51

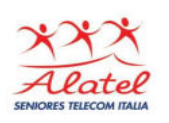

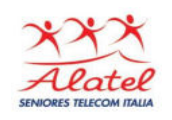

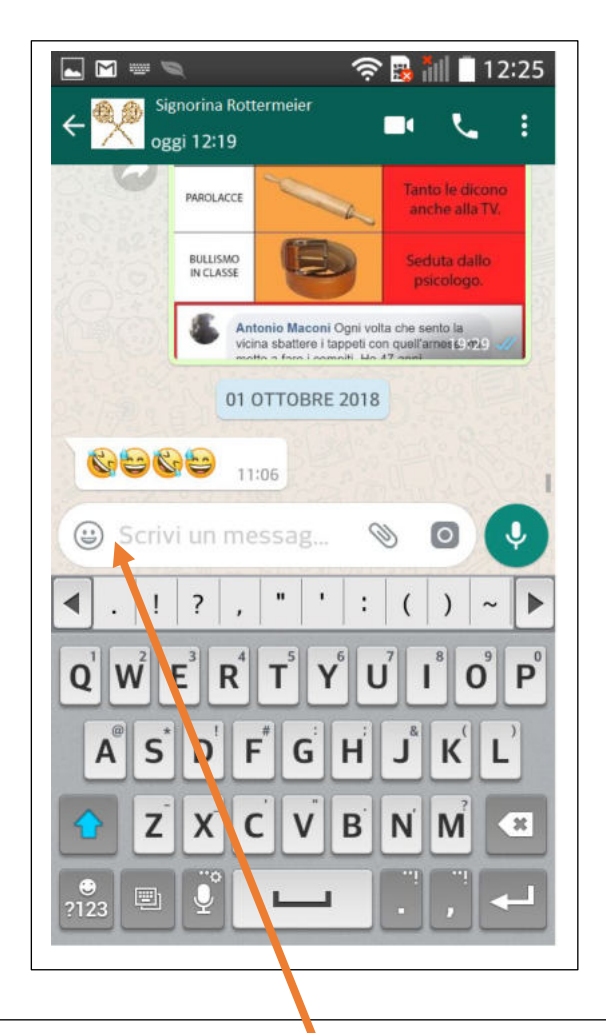

## 2) Scrivere il messaggio che apparirà nel riquadro

Pag. 20 | 51

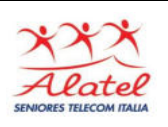

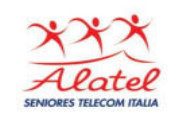

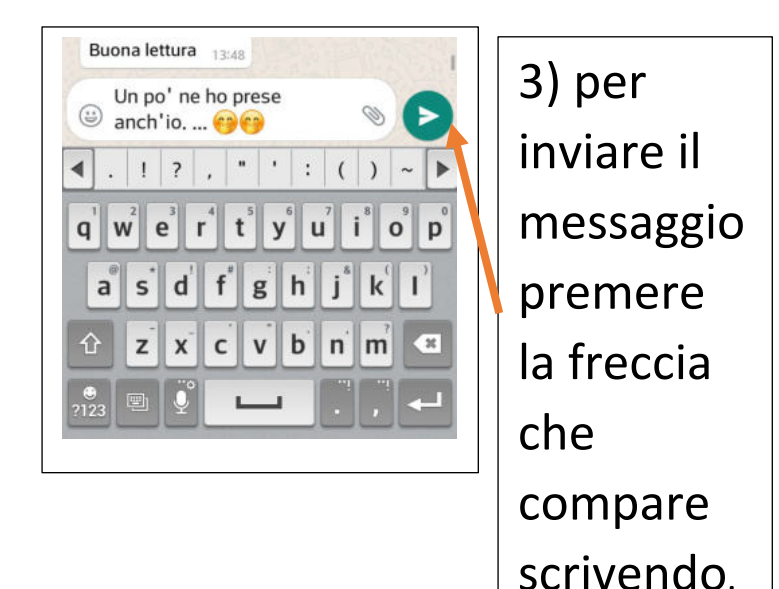

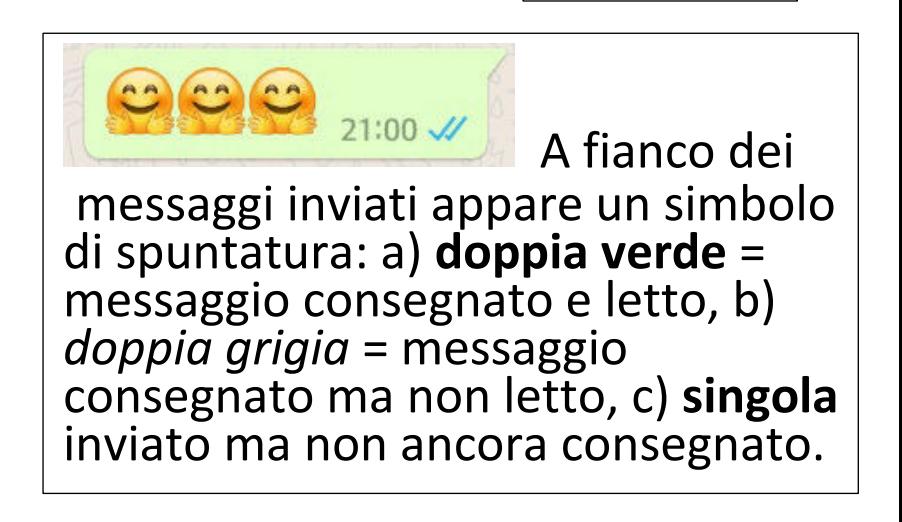

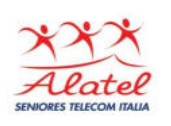

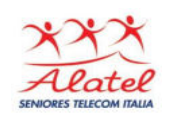

#### Messaggi vocali

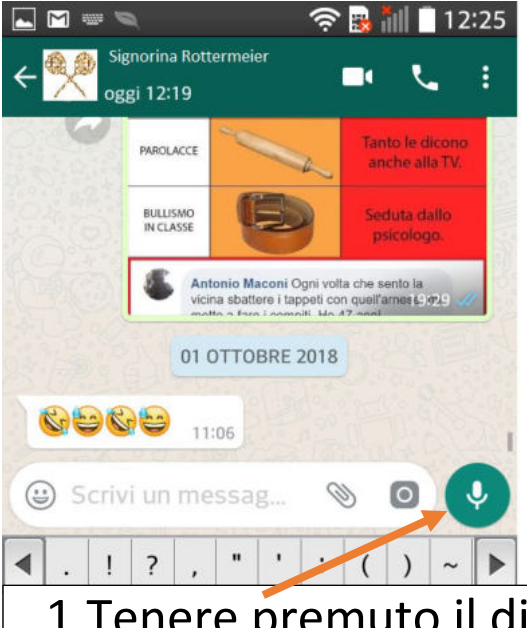

1.Tenere premuto il dito sull'icona che rappresenta un microfono, accanto alla casella di testo per iniziare la registrazione. 2.Parlare nel microfono dello smartphone. 3.Al termine della registrazione rilasciare il dito per inviare il messaggio vocale.

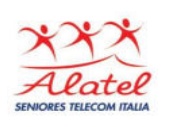

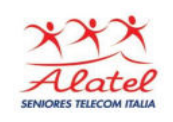

# Invio file: audio, documenti, foto

ecc.

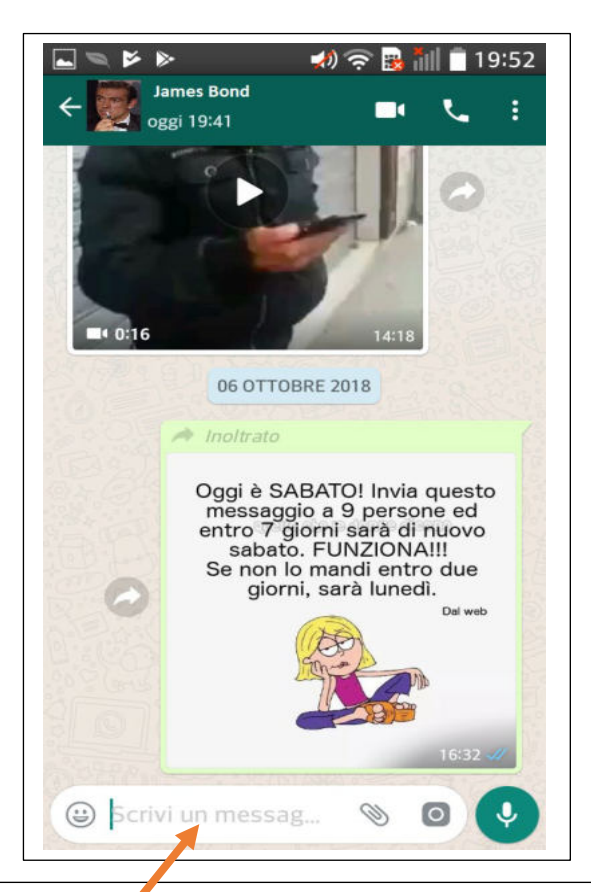

1)Per inviare al contatto selezionato, oggetti da archivio interno: foto, filmati o file, selezionare il simbolo

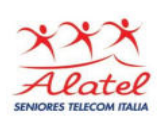

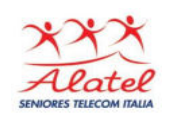

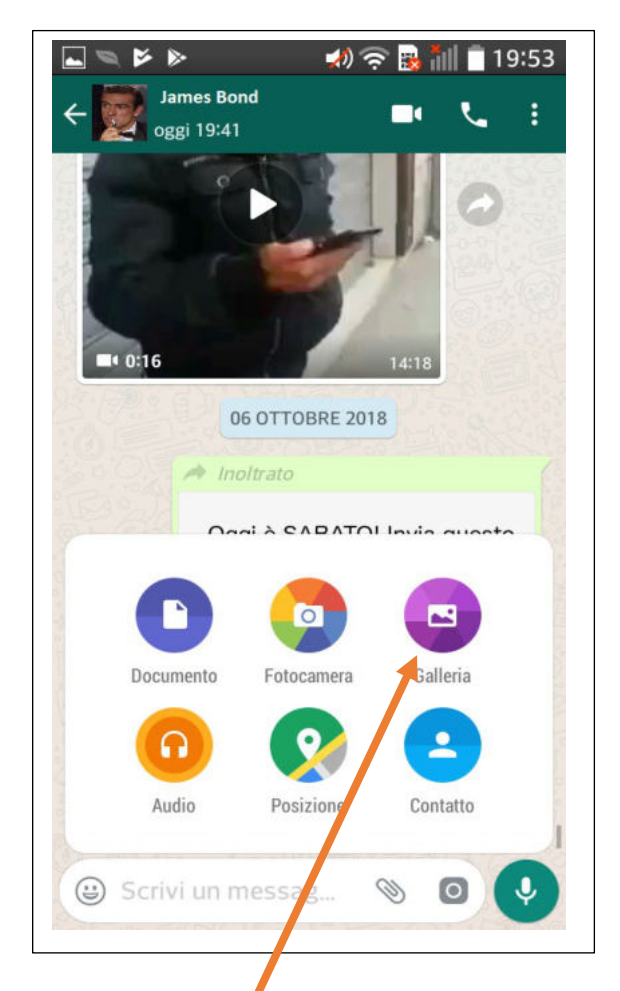

## Scegliendo l'opzione "Galleria" si entra nell'archivio delle foto

Pag. 24 | 51

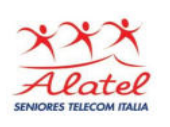

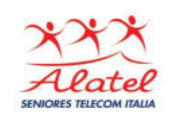

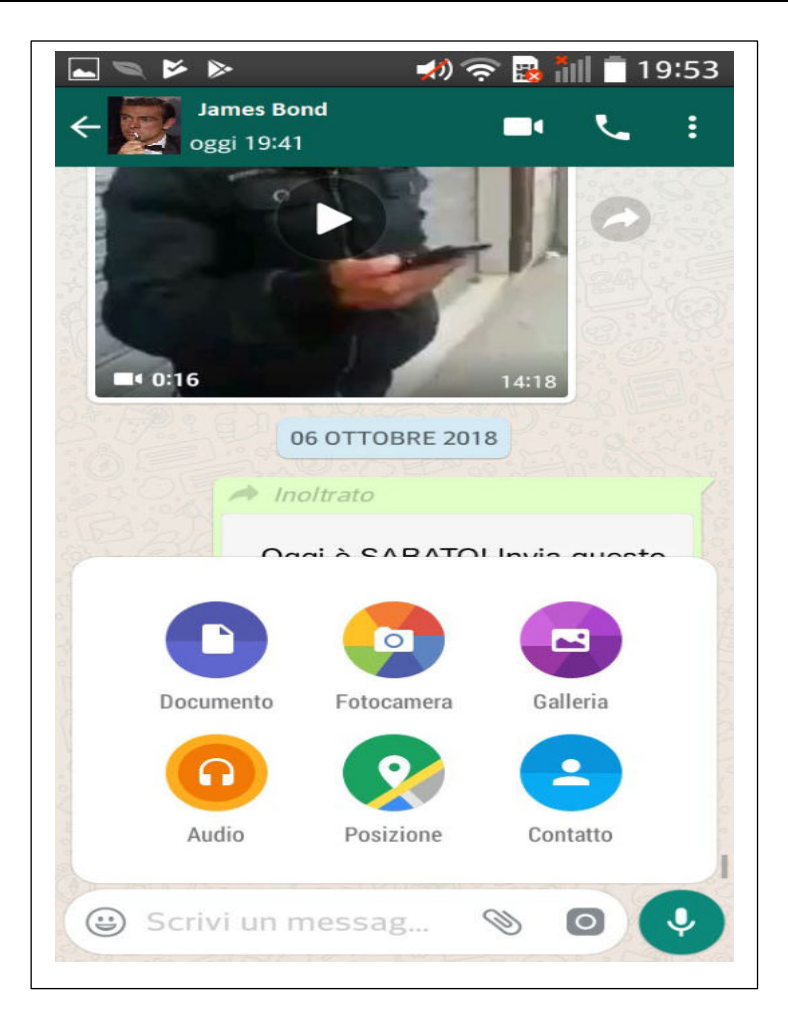

Pag. 25 | 51

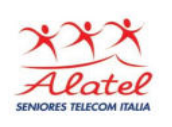

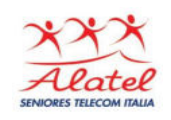

## **Nota:**

Selezionando "Documento", si accede all'archivio documenti, da cui selezionare i documenti da inviare.

### **Analogamente:**

- 1. Con Audio si entra nell'archivio file audio, da cui si possono inviare i file audio
- 2. Con Posizione si invia la propria posizione (**l'opzione GPS deve essere attiva**).
- 3. Contatto si inviano i contatti selezionati dell'agenda.
- 4. Fotocamera attiva la fotocamera: le foto scattate possono venire mandate direttamente al contatto

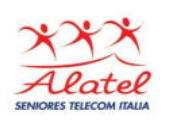

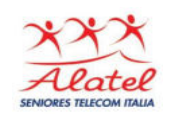

### Foto con WhatsApp

#### Invio foto da archivio interno

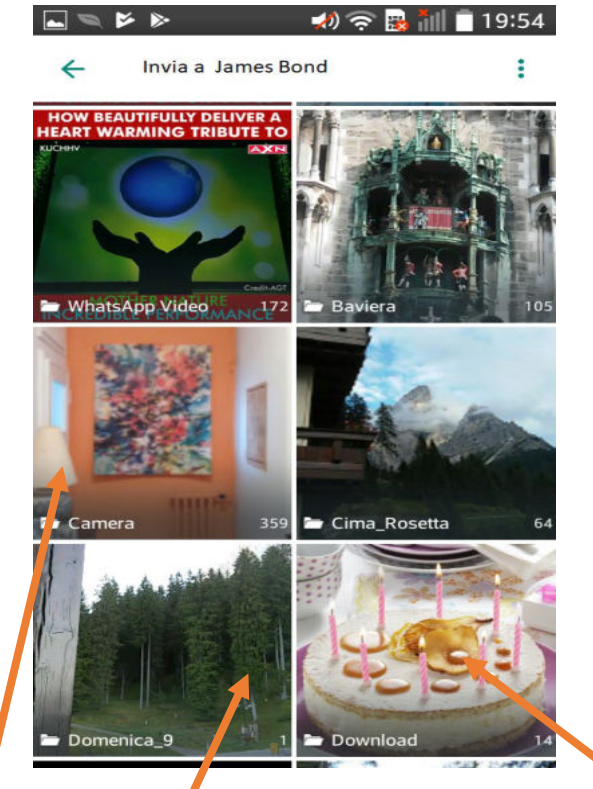

Appare la galleria delle foto/video, a) entrare nella raccolta che contiene la foto interessata e b) selezionare la foto da inviare.

Pag. 27 | 51

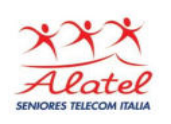

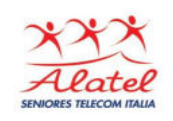

Appare foto selezionata, vi sono 3 opzioni: a) Invio foto o video singolo b) Invio foto o video con didascalia c) invio varie foto, fino a 10, con un unico invio

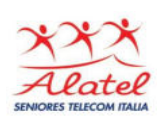

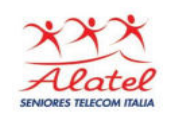

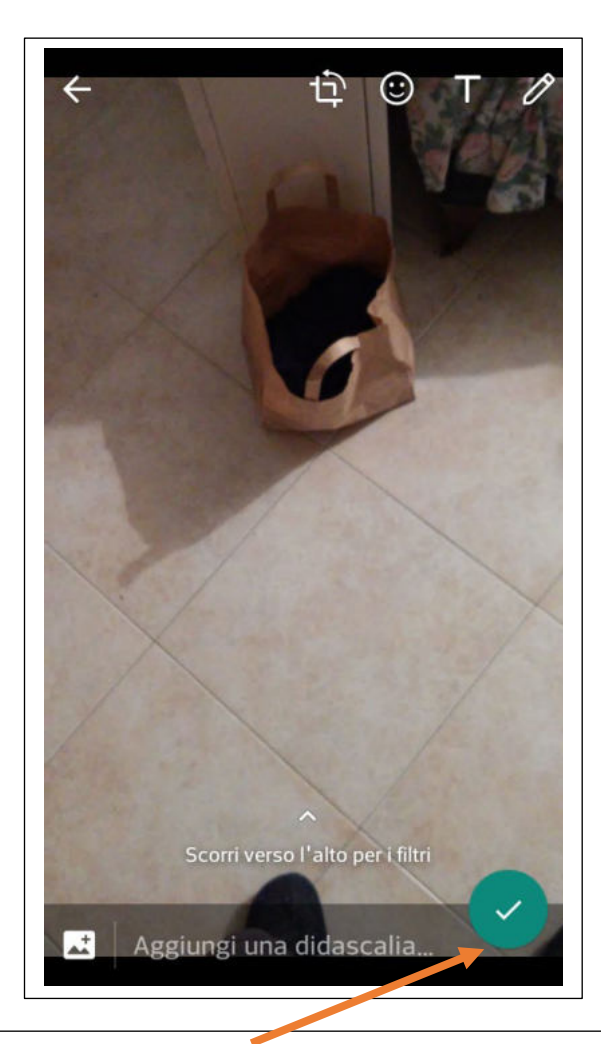

## Opzione a) invio foto o video singolo

Pag. 29 | 51

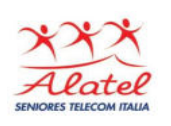

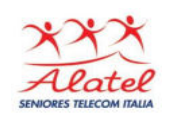

#### **Opzione b) invio foto o video con didascalia**

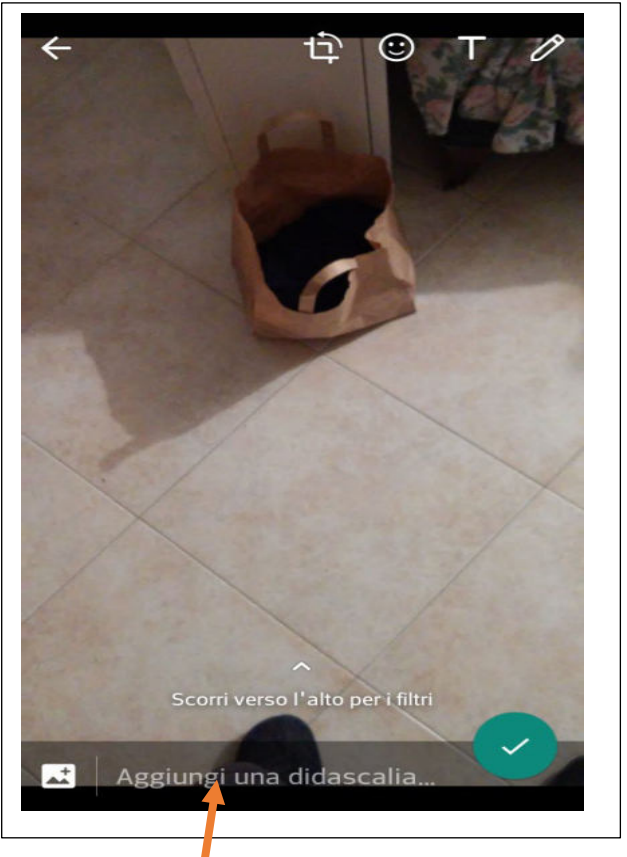

#### 1) toccare il campo "Aggiungi una didascalia" 2)appare la tastiera: scrivere la didascalia

Pag. 30 | 51

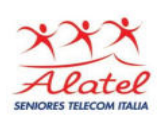

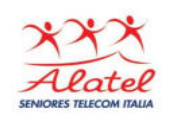

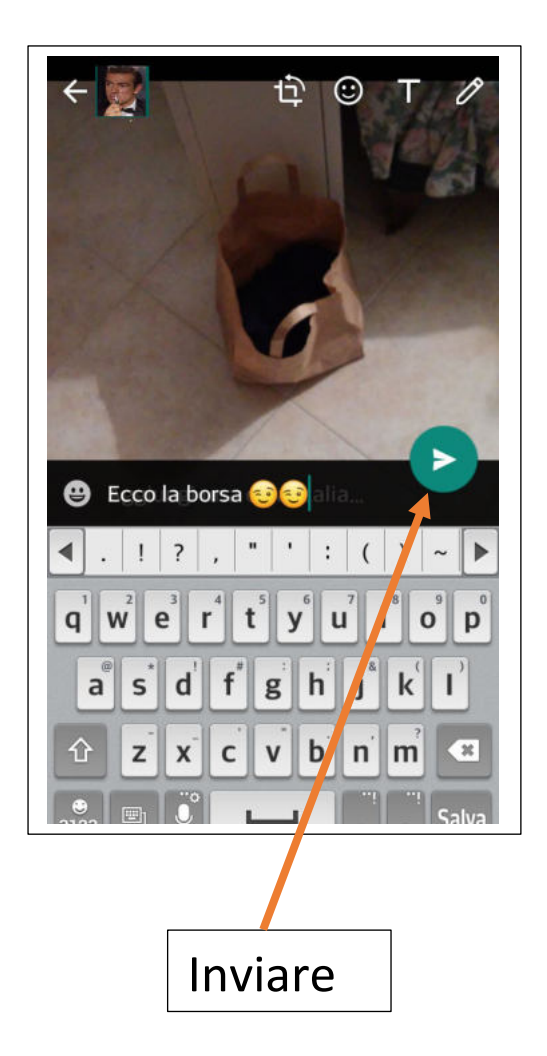

Pag. 31 | 51

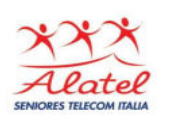

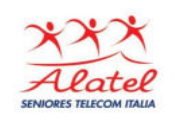

### **Opzione c) invio multiplo foto, con un unico invio**

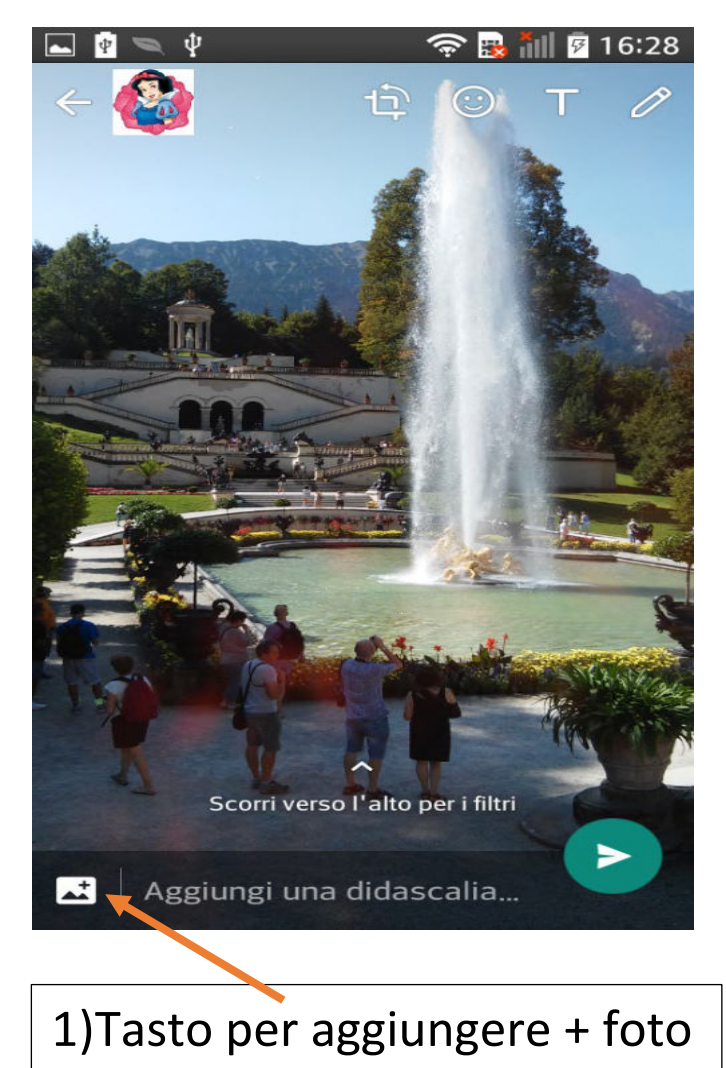

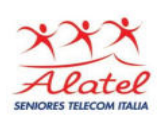

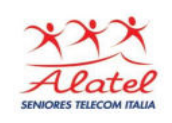

#### 2)Appare il catalogo della cartella selezionata: scegliere le foto (fino a 10) e confermare con OK

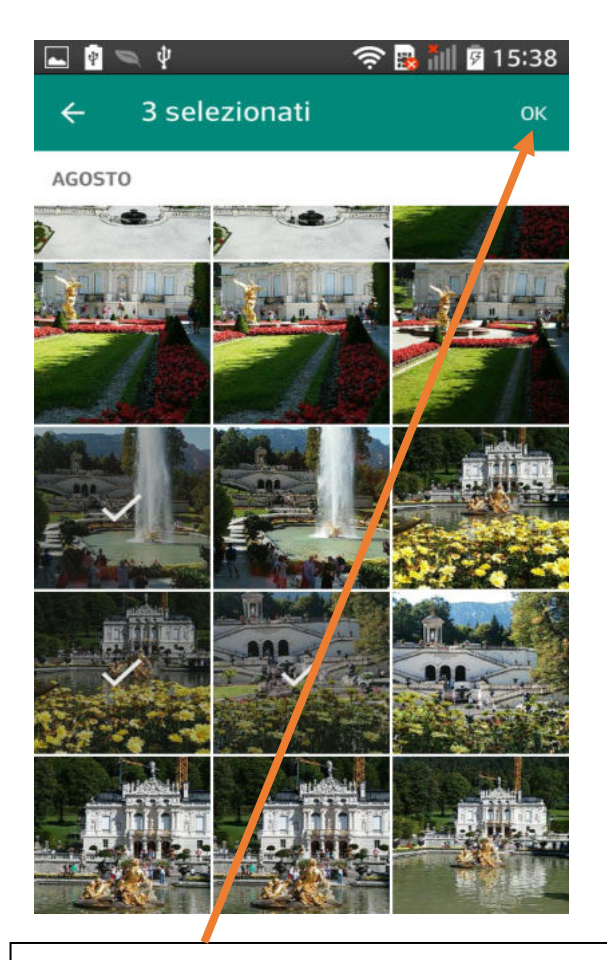

#### 3)Inviare le foto

Pag. 33 | 51

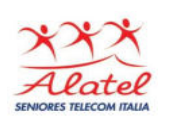

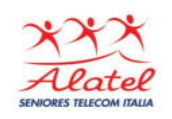

#### **Scatto foto ed invio contestuale**

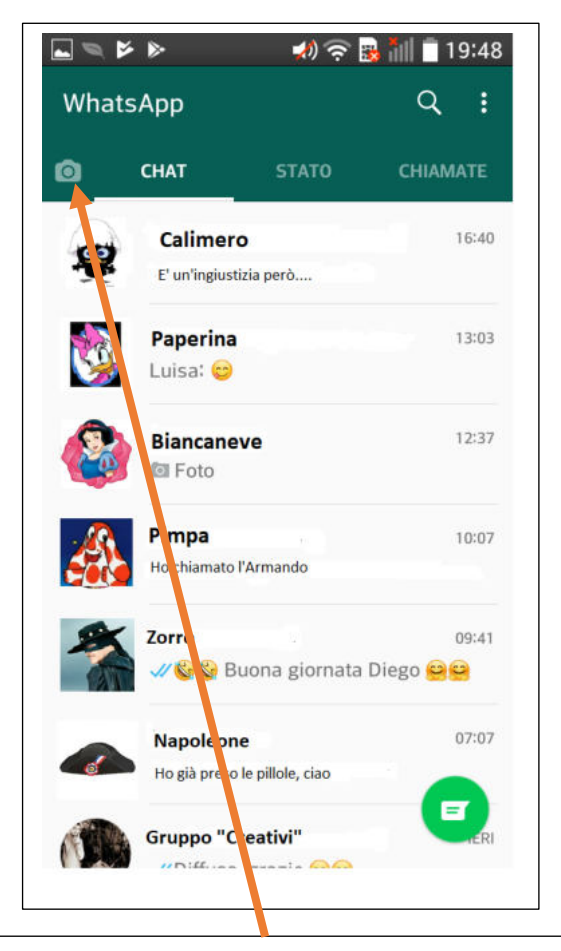

### 1)Selezionare per attivare macchina fotografica

Pag. 34 | 51

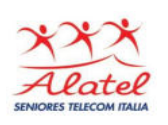

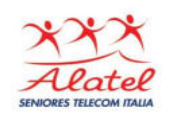

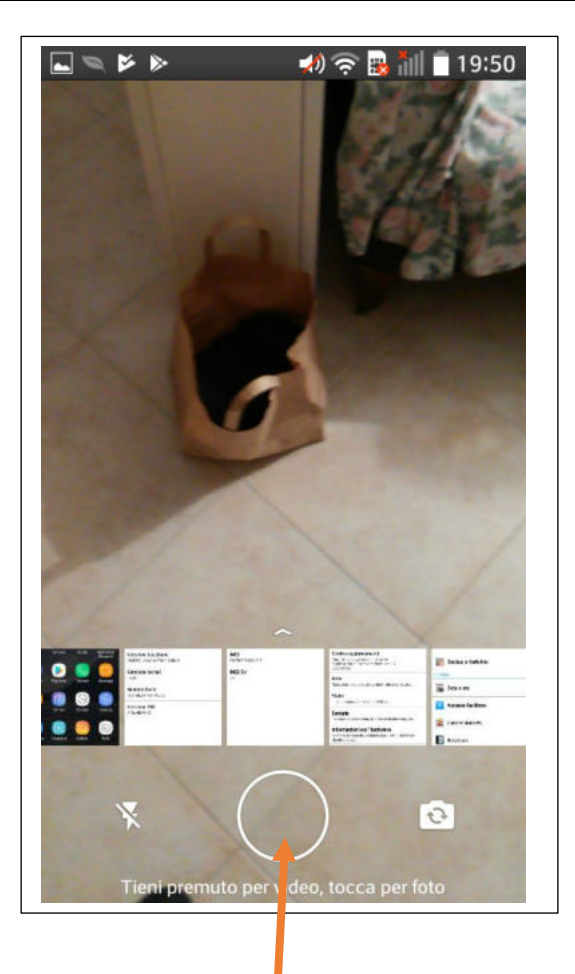

## 2) Inquadrare immagine e scattare

Pag. 35 | 51

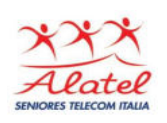

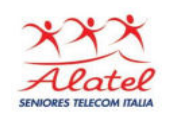

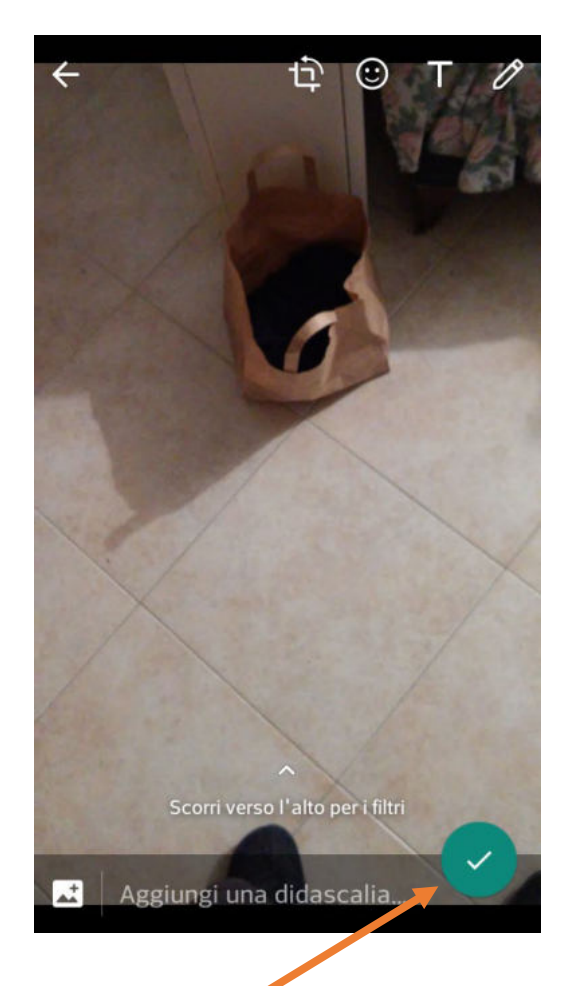

## 3)Confermare, (aggiungere prima la didascalia se si vuole)

Pag. 36 | 51

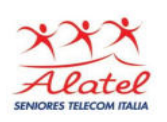

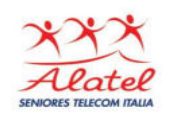

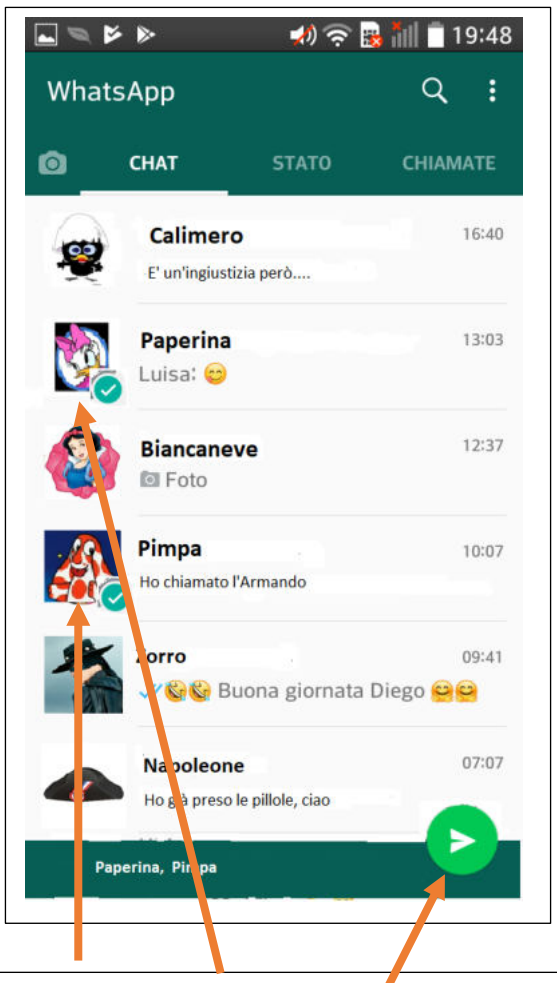

## 4) Selezionare i contatti a cui inviare la foto

5) Inviare

#### Pag. 37 | 51

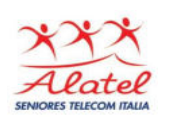

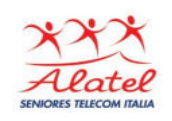

### Chiamate vocali e videochiamate

1)Selezionare il contatto da chiamare da elenco chat o da elenco contatti, premendo sul simboloΕ

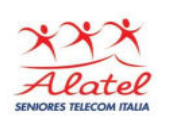

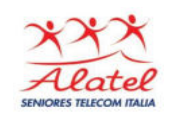

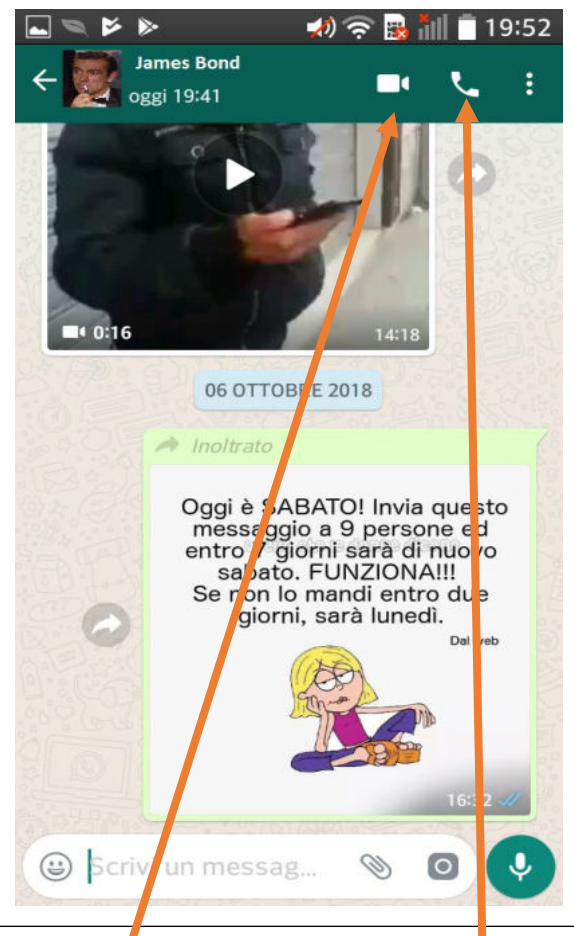

### Selezionare per effettuare chiamata

#### Selezionare per effettuare videochiamata

Pag. 39 | 51

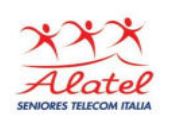

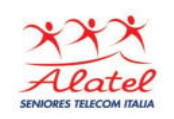

### Contatti su WhatsApp

### Rubrica

I contatti su WhatsApp vengono importati automaticamente dalla rubrica del telefono, a patto che siano anche account di WhatsApp

### Aggiunta di un nuovo contatto in WhatsApp

Bisogna prima inserire il numero telefonico del nuovo contatto nella rubrica del telefono, una volta registrato nella rubrica, se la persona è anche registrata al sistema WhatsApp, sarà importata automaticamente nei contatti WhatsApp.

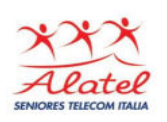

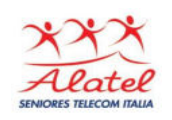

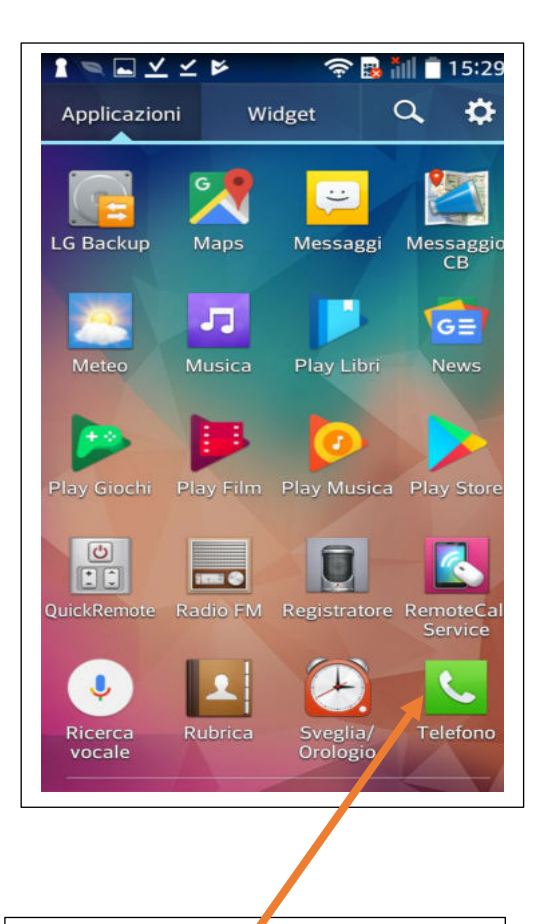

## Selezionare l'opzione "Telefono"

Pag. 41 | 51

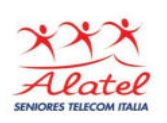

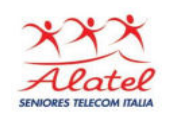

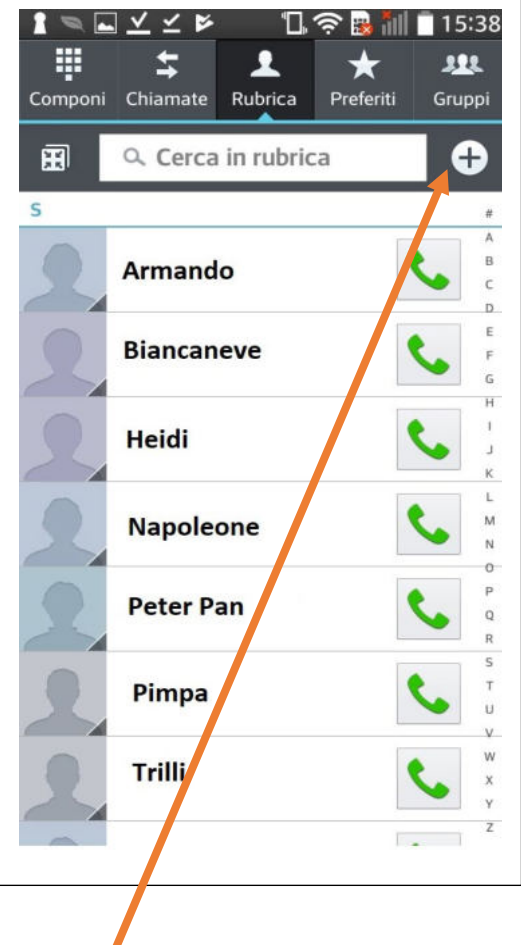

### Selezionare +

Pag. 42 | 51

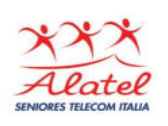

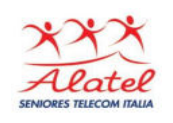

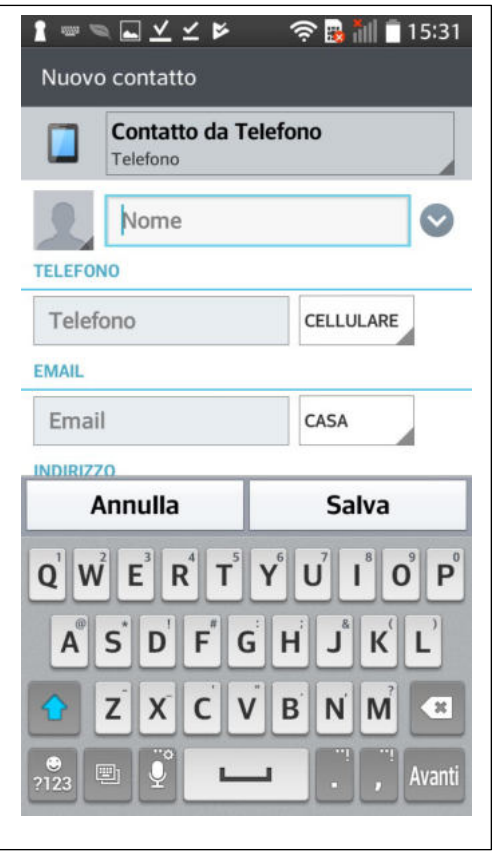

## Inserire i dati del nuovo contatto: nome, ecc. e **numero di cellulare**

I

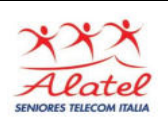

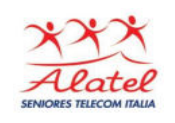

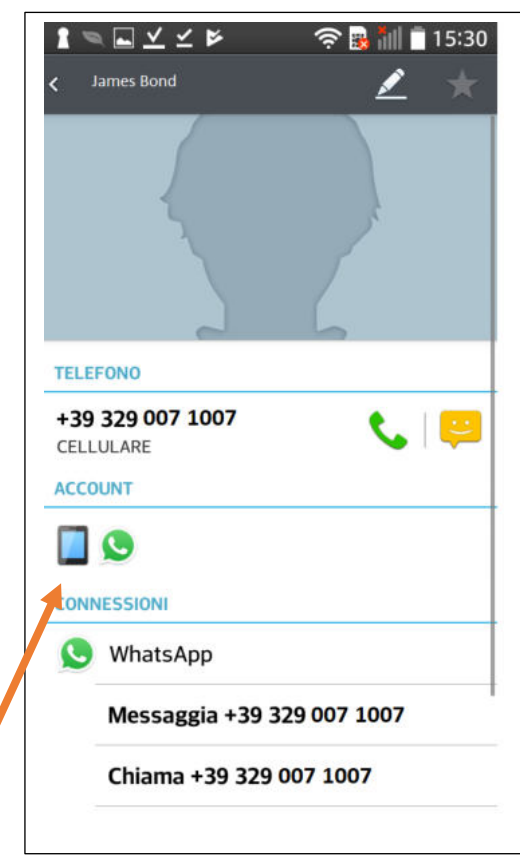

Apparirà il nuovo contatto e nel riquadro "CONNESSIONI" anche il simbolo di WhatsApp (se il contatto è già registrato al sistema): AUTOMATICAMENTE lo ritroveremo anche tra i contatti della rubrica di WhatsApp.

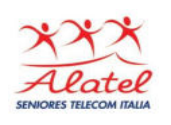

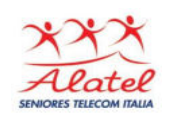

## Creazione di gruppi su WhatsApp

#### Per creare un gruppo

#### vai alla schermata **CHAT** in WhatsApp

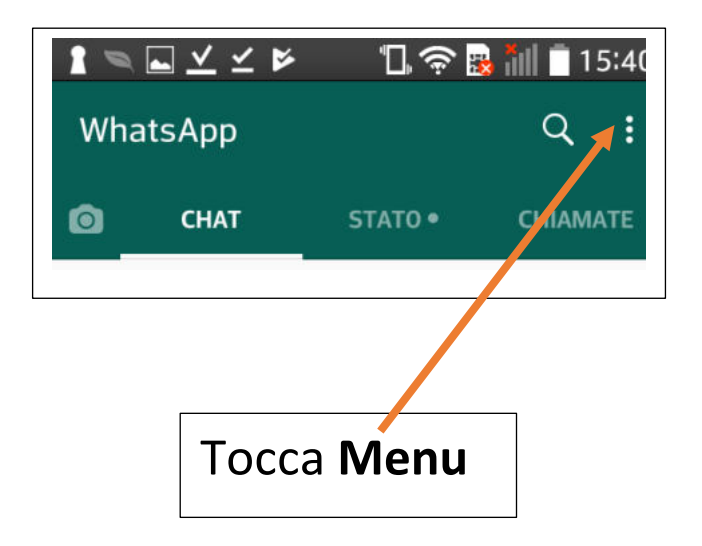

Pag. 45 | 51

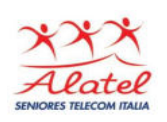

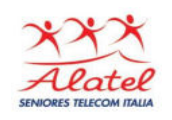

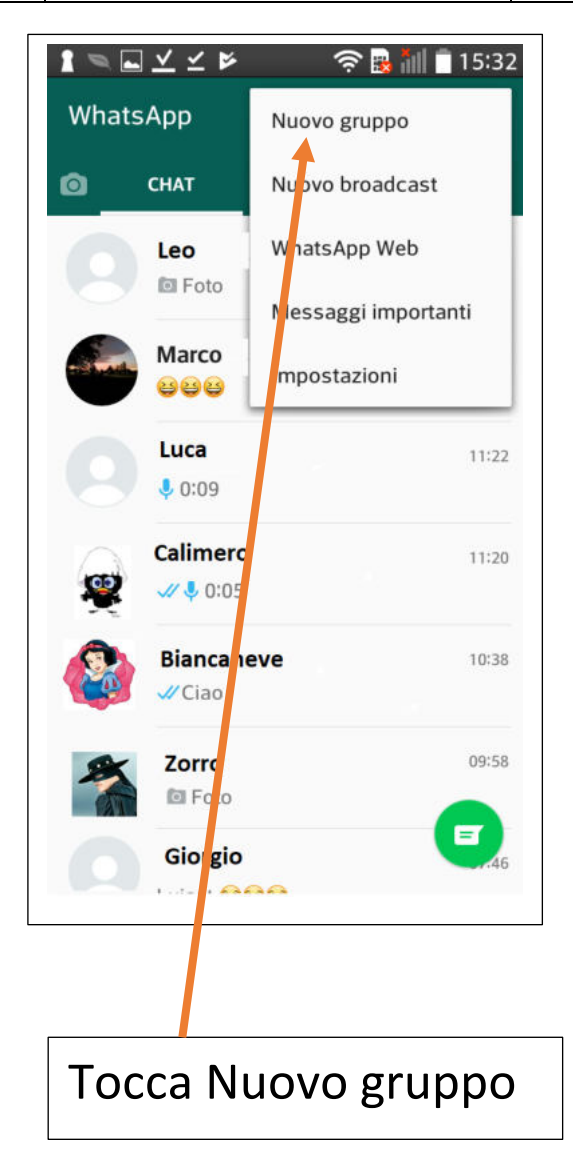

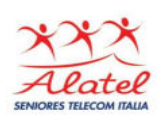

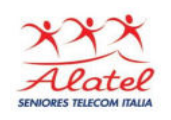

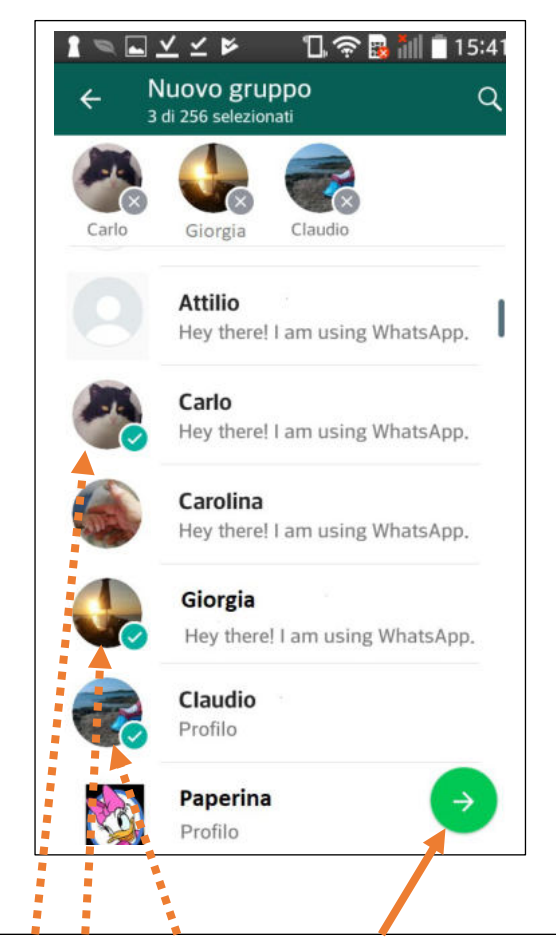

Cerca o seleziona i contatti da aggiungere al gruppo, quindi tocca la freccia verde

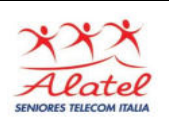

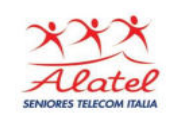

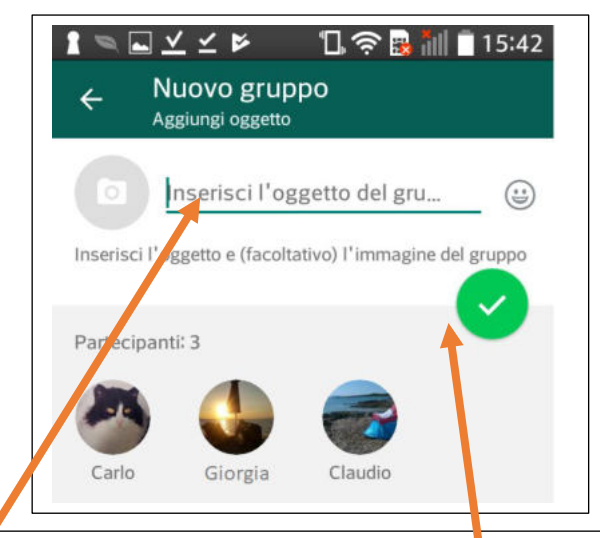

1) Digita l'oggetto del gruppo: questo sarà il nome che tutti i partecipanti vedranno

- l'oggetto non può superare i 25 caratteri
- puoi aggiungere emoji all'oggetto del gruppo toccando l'Emoji
- se lo desideri, aggiungi un'immagine toccando l'icona della Fotocamera e sceglicndo tra Fotocamera e Galleria 2)Una volta terminato, tocca il segno verde di spunta

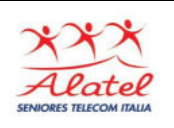

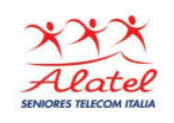

Invitare qualcuno ad entrare nel gruppo Se sei l'amministratore (ossia chi ha creato il gruppo) di un gruppo, puoi invitare altre persone a entrare in un gruppo tramite un link. Per condividere un link d'invito:

- 1. vai nel gruppo su WhatsApp, quindi tocca l'oggetto del gruppo
	- in alternativa, tieni il dito premuto sul gruppo nella schermata CHAT, quindi tocca **Menu** > Info gruppo
- 2.tocca Invita tramite link
- 3.seleziona Invia link tramite WhatsApp, Copia link oppure Condividi link tramite un'altra applicazione

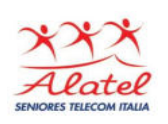

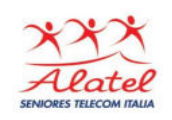

- <sup>o</sup> il link può essere condiviso anche tramite codice QR, toccando **Menu**> Stampa codice QR del gruppo. Per stampare il codice QR, il telefono dev'essere collegato a una stampante. Gli utenti Android possono scannerizzare il codice utilizzando un lettore di codici QR, mentre gli utenti iPhone possono scannerizzarlo utilizzando la fotocamera del telefono
- <sup>o</sup> l'amministratore può invalidare il link e crearne uno nuovo toccando Revoca link in qualsiasi momento

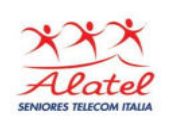

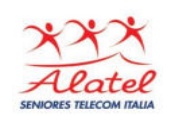

Nota: qualsiasi utente WhatsApp potrà entrare nel gruppo utilizzando il link d'invito, pertanto ti suggeriamo di condividerlo solo con persone fidate. È possibile che qualcuno inoltri il link ad altre persone. In tal caso, queste persone potranno unirsi al gruppo anche senza previa approvazione da parte dell'amministratore.